# **MuntsOS Embedded Linux**

# *Application Note #8: C# LED Flash Example*

**Revision 14 8 January 2024**

**by Philip Munts President, Munts Technologies http://tech.munts.com**

**MuntsOS Application Note #8 -- C# LED Flash Example Page 1 of 4** 

### **Introduction**

This application note describes how to create, build, and run a C# program to flash an LED on a target computer running *MuntsOS Embedded Linux*, using the *[.Net](https://dotnet.microsoft.com/)* SDK (Software Development Kit).

#### **Prerequisites**

The *.Net* SDK must be installed on a Linux, MacOS, or Windows host system.

*MuntsOS Embedded Linux* must be installed on the target computer ([AppNote #3\)](http://git.munts.com/muntsos/doc/AppNote3-Installation-from-Linux.pdf).

The *.Net* runtime extension **dotnet-muntsos-aarch64.deb** must be installed on the target computer, by running the **sysconfig** command on the target computer.

# **Test Platform Hardware**

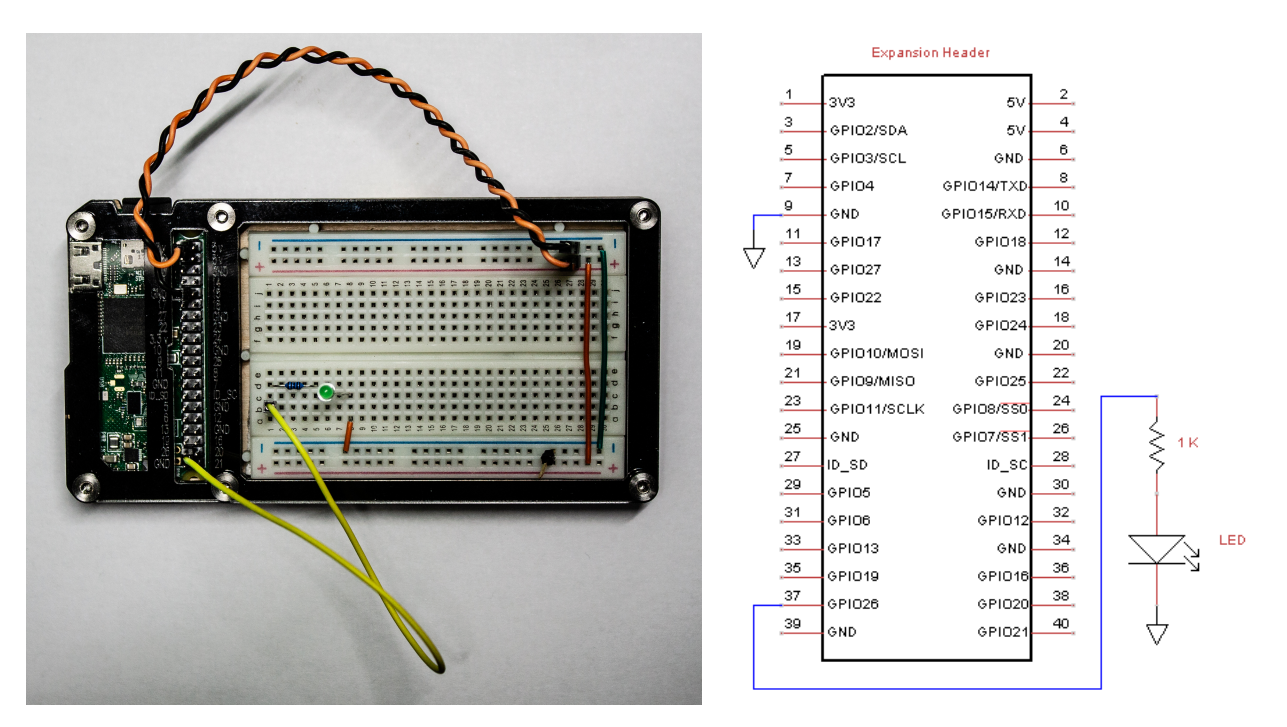

The test platform for the purposes of this application note consists of a Raspberry Pi Zero 2 [Wireless](https://www.raspberrypi.org/products/raspberry-pi-zero-2-w) mounted in a [Zebra Zero Plus Breadboard](https://www.c4labs.com/product/zebra-zero-breadboard-case-raspberry-pi-zero-zero-w-color-options) case. The orange and black jumper wires connect **+3.3V** and **GND** on the Raspberry Pi expansion header to the breadboard power rails. The yellow jumber connects **GPIO26** to a 1K ohm current limiting resistor and an LED.

# **Test Program Source Code**

```
Available for download at: http://git.munts.com/muntsos/doc/.blinky/blinky.cs
using static System.Console;
WriteLine("\nMuntsOS C# LED Test\n");
// Configure a GPIO output to drive an LED
IO.Objects.SimpleIO.Device.Designator desg_LED =
   new IO.Objects.SimpleIO.Device.Designator(0, 26);
IO.Interfaces.GPIO.Pin LED =
   new IO.Objects.SimpleIO.GPIO.Pin(desg_LED,
     IO.Interfaces.GPIO.Direction.Output);
// Flash the LED forever (until killed)
WriteLine("Press CONTROL-C to exit.\n");
for (;;)
{
   LED.state = !LED.state;
   System.Threading.Thread.Sleep(500);
}
```
#### **Exercise**

This example exercise demonstrates how to create a C# program project, compile it with the *.Net* SDK, and run it on the test platform hardware.

*Step 1:* Install *.Net* project templates for the *Linux Simple I/O Library*, from [https://www.nuget.org](https://www.nuget.org/) :

**dotnet new install libsimpleio-templates**

*Step 2:* Create the **blinky** project:

```
dotnet new csharp_console_libsimpleio -o blinky
cd blinky
wget -O Program.cs http://git.munts.com/muntsos/doc/.blinky/blinky.cs
```
*Step 3:* Build the **blinky** project:

```
dotnet publish
```
*Step 4:* Copy the **blinky** program files to the target platform:

```
scp bin/Release/net8.0/publish/* root@snoopy:.
```
*Step 5:* Run the test program on the test platform:

**ssh root@snoopy dotnet blinky.dll**

The LED should begin flashing once a second, until you press **CONTROL-C**.